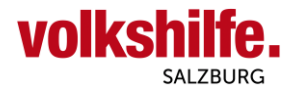

## **Anleitung Nutzung Android Mail-App**

Diese Anleitung dient zur Nutzung von Android Mail-App für Dienstmailadressen vorname.nachnahme**@mail.volkshilfe-salzburg.at**.

Öffnen Sie auf Ihrem Android Mobiltelefon oder Tablet das installierte Mail App.

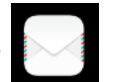

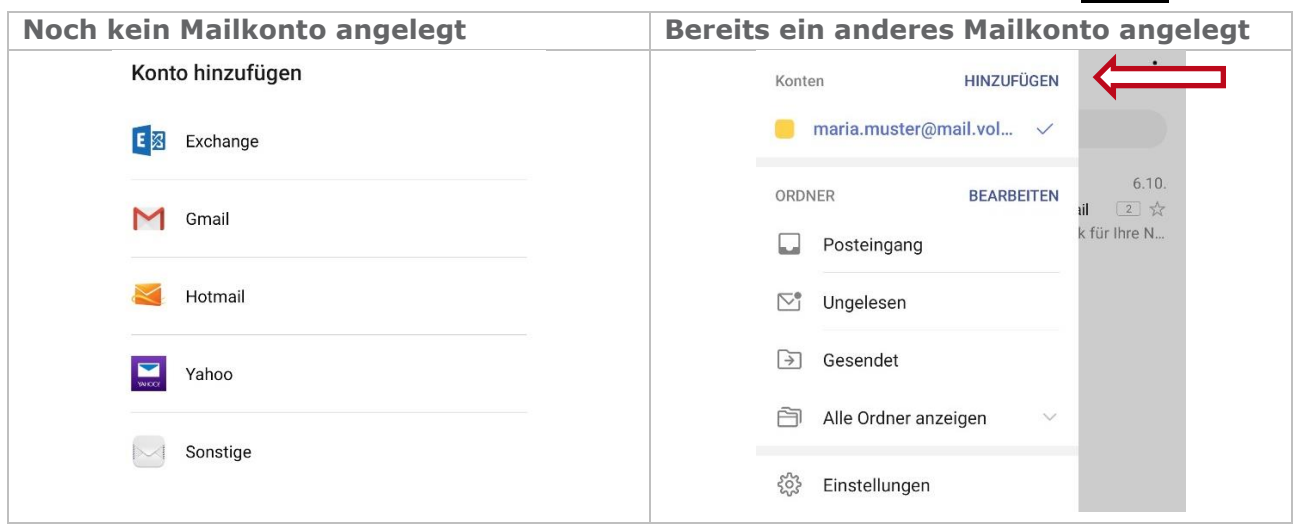

Sofern noch keine Mailkonto angelegt ist, fahren Sie fort mit der Option Sonstige

Sollte bereits ein anderes Mailkonto existieren, wählen Sie bei Konten "HINZUFÜGEN"

## **1. Kontoeinrichtung**

Zur Einrichtung des Mailkonto geben Sie die Zugangsdaten, Firmenmailadresse und Ihr persönliches Passwort, welches Sie von der Landesgeschäftsstelle erhalten haben, ein und fahren fort mit "MANUELL EINRICHTEN"..

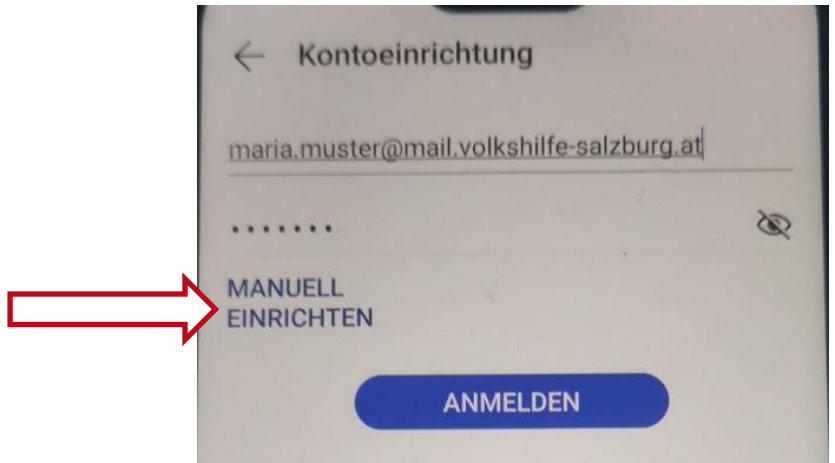

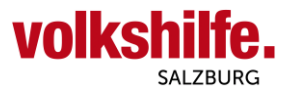

In der nächsten Ansicht (linkes Bild) sind 3 Änderungen (roter Rahmen) durchzuführen.

- Bei "Server" ist die Adresse auf "**w01c4e9b.kasserver.com**" zu ändern
- <sup>"</sup> Bei "Port" die Zahl auf "993"
- Bei "Sicherheitstyp" ändern auf "SSL/TLS (alle Zertifikate akeptieren)

nach Durchführung der Änderung mit "WEITER" fortfahren.

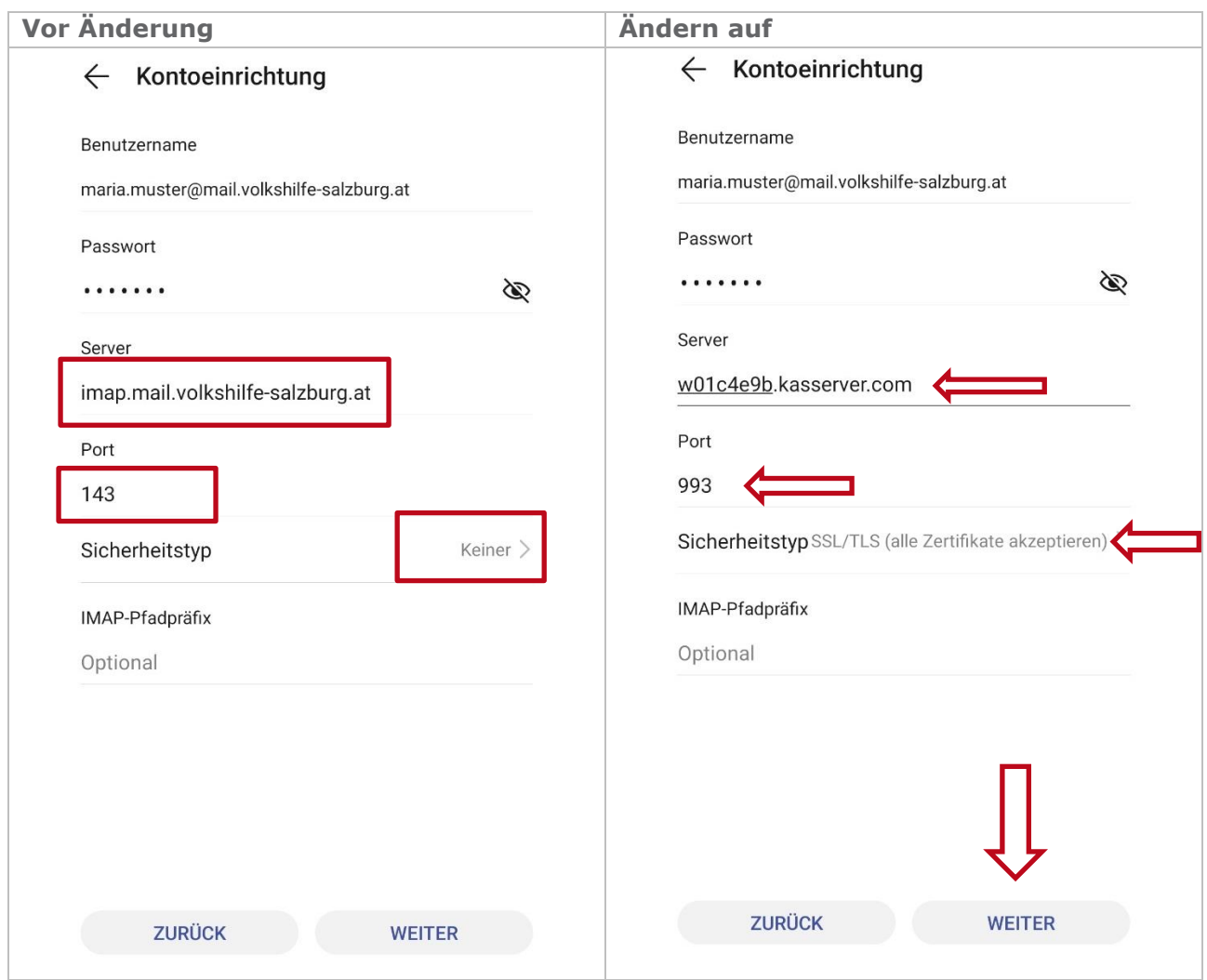

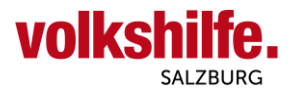

Die nächste Ansicht ist mit "WEITER" zu bestätigen.

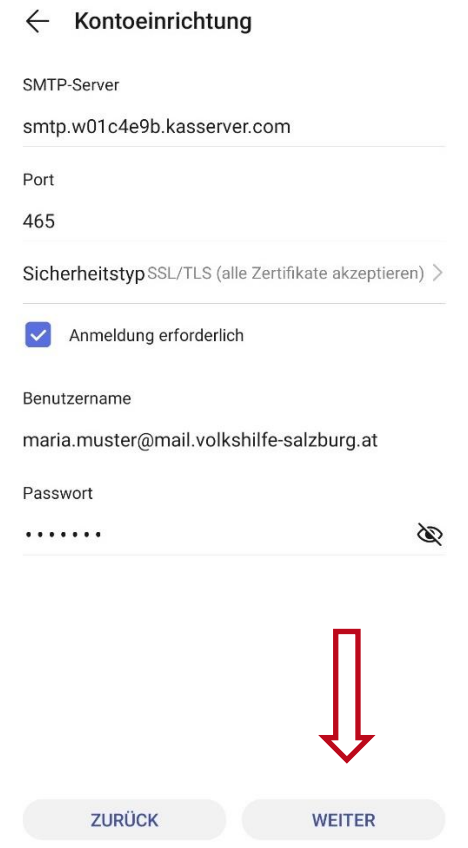

In der nächsten Einstellung können Sie noch die Synchronisierungshäufigkeit sowie 3 weitere Einstellungen vornehmen. Mit "WEITER" schließen Sie die Kontoeinrichtung ab und gelangen direkt zum Posteingang Ihrer Firmenmailadresse.

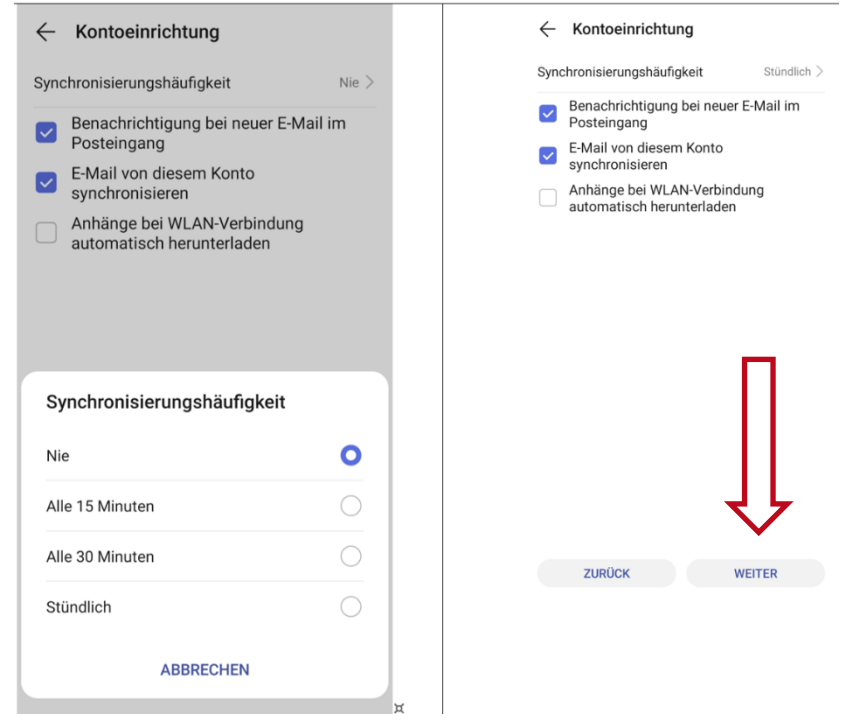

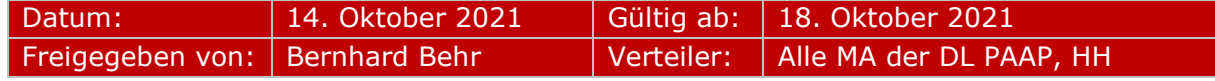